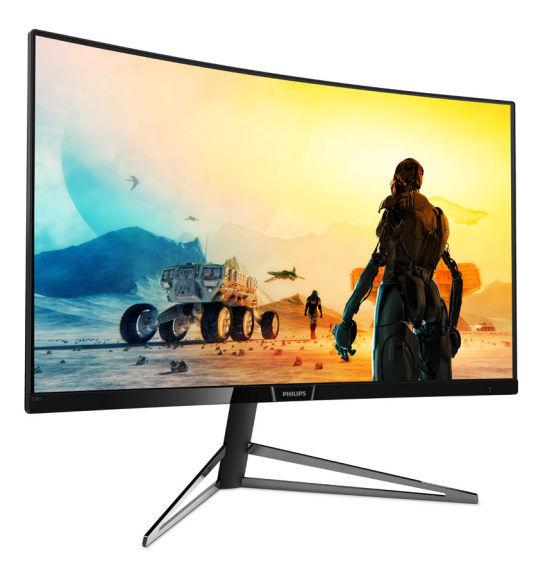

# <www.philips.com/welcome>

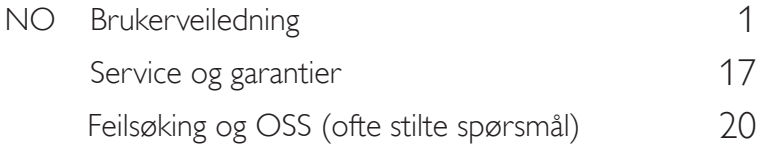

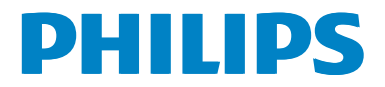

# Innhold

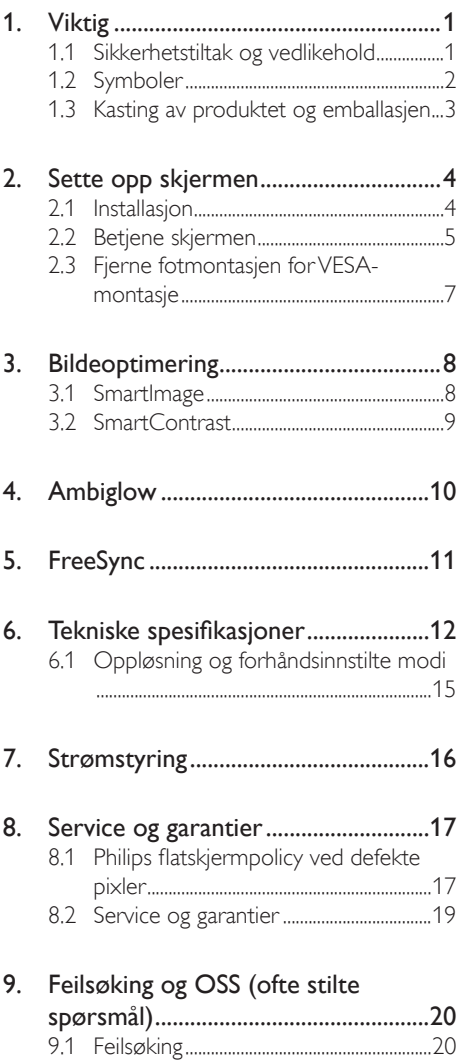

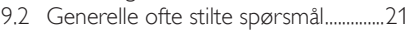

# <span id="page-2-1"></span><span id="page-2-0"></span>1. Viktig

Denne elektroniske brukerguiden er ment for alle som bruker Philips monitoren. Ta deg tid til å lese denne brukerveiledningen før du bruker skjermen. Den inneholder viktig informasjon og kommentarer om bruk av skjermen.

Philips-garantien gjelder under forutsetning av at produktet blir behandlet korrekt til tiltenkt bruk, i samsvar med bruksanvisningen og ved fremvisning av original faktura eller kvittering, som viser kjøpsdato, forhandlerens navn, modell og produksjonsnummeret av produktet.

# 1.1 Sikkerhetstiltak og vedlikehold

### **Advarsler**

Bruk av kontroller, innstillinger eller prosedyrer som ikke er spesifisert i denne dokumentasjonen kan føre til fare for støt og risiko for elektriske og/eller mekaniske skader.

Les og følg instruksjonene for oppkobling og bruk av dataskjermen:

### Drift:

- Unngå at skjermen utsettes for direkte sollys, kraftige lamper og alle andre varmekilder. Langvarig eksponering for sterkt lys og varme kan føre til fargeforandringer og skade på skjermen.
- Fjern eventuelle gjenstander som kan falle ned i ventilasjonsåpninger eller som kan hindre kjøling av skjermens elektronikk.
- Ikke blokker ventilasjonsåpningene i kabinettet.
- Ved plassering av skjermen må man påse at nettstøpslet og stikkontakten er lett tilgjengelige.
- Hvis du slår av skjermen ved å koble fra strømkabelen, må du vente i 6 sekunder før du kobler til strømkabelen for normal drift.
- Bruk kun en godkjent strømkabel levert av Philips. Hvis strømkabelen mangler må du ta kontakt med ditt lokale serviceverksted. (Se Kundeinformasjonssenter)
- • Ikke utsett skjermen for kraftig vibrasjon eller sterke støt mens den er i bruk.
- Ikke bank på eller slipp skjermen under drift eller transport.

# Vedlikehold

- For å unngå skade på skjermen, må du ikke trykke hardt på skjermpanelet. Når du flytter skjermen, må du løfte den etter rammen; ikke løft skjermen ved å plassere hender eller fingre på skjermpanelet.
- Koble fra skjermen hvis du ikke skal bruke den på lang tid.
- Koble fra skjermen hvis du må rengjøre den med en fuktig klut. Du kan tørke av skjermen med en tørr klut når strømmen er av. Bruk aldri organiske oppløsninger, som alkohol eller ammoniakkbaserte væsker, til å rengjøre skjermen.
- For å unngå støt eller at settet blir permanent skadet, må ikke skjermen utsettes for støv, regn, vann eller svært fuktige omgivelser.
- Hvis skjermen din blir våt må du tørke av den med en tørr klut så raskt som mulig.
- Hvis fremmedlegemer eller væske kommer inn i skjermen må du slå av skjermen umiddelbart og trekke ut støpslet. Deretter fierner du fremmedlegemet eller vannet og sender den til et serviceverksted.
- Ikke oppbevar eller bruk skjermen på steder som er utsatt for varme, direkte sollys eller ekstrem kulde.
- For at skjermen skal fungere best mulig og for at den skal vare så lenge som mulig, må du bruke den på et sted som oppfyller følgende krav til temperatur og fuktighet .
- <span id="page-3-0"></span>• Temperatur: 0-40°C (32-104°F)
- • Fuktighet: 20-80 % relativ fuktighet

#### Viktig informasjon om innbrent bilde / spøkelsesbilde

- Aktiver alltid en bevegelig skjermsparer når du forlater skjermen. Aktiver alltid et program for periodevis skjermoppdatering hvis skjermen viser statisk innhold som ikke endres. Uavbrutt visning av stillbilder eller statiske bilder over lengre tid fører til «innbrent bilde», også kjent som «etterbilde» eller «spøkelsesbilde», på skjermen.
- «Innbrent bilde», «etterbilde» eller «spøkelsesbilde» er et velkjent fenomen i skjermteknologi. I de fleste tilfeller vil det «innbrente bildet» eller «etterbildet» eller «spøkelsesbildet» forsvinne gradvis over tid etter at strømmen har blitt slått av.

### **Advarsel**

Dersom det ikke brukes en skjermsparer eller applikasjon som jevnlig oppdaterer skjermen, kan det føre til alvorlig skade i form av «innbrent bilde», «etterbilde» eller «spøkelsesbilde» som ikke forsvinner og ikke kan repareres. Skaden som nevnes over, dekkes ikke av garantien din.

#### Service

- Kabinettdekslet må kun åpnes av kvalifisert servicepersonell.
- Kontakt ditt lokale servicesenter hvis du har behov for dokumentasjon og reparasjoner. (Vennligst se på kapittelet om «Forbrukerinformasjonssenter»)
- For transportinformasjon vennligst se kapittelet «Tekniske spesifikasjoner».
- La ikke skjermen stå i en bil eller et bagasjerom som er utsatt for direkte sollys.

# **A** Merk

Kontakt en servicetekniker hvis skjermen ikke fungerer som den skal, eller hvis du er usikker på hva du skal gjøre når driftsinstruksene som er gitt i denne håndboken er fulgt.

# 1.2 Symboler

Følgende avsnitt beskriver symbolene som er brukt i dette dokumentet.

#### Merknad, Forsiktig og Advarsel

Gjennom denne bruksanvisningen kan tekstblokker være merket med et symbol samt være satt i halvfet eller kursiv skrift. Disse tekstblokkene inneholder merknader, informasjon og advarsler. De brukes på følgende måte:

# **A** Merk

Dette symbolet angir viktig informasjon og tips som gjør at du får mer nytte av datasystemet ditt.

# **A** Forsiktig

Dette symbolet angir informasjon som forteller deg hvordan du kan unngå mulig skade på maskinvaren eller tap av data.

# **Advarsel**

Dette symbolet angir hvordan du kan unngå problemer som kan forårsake personskade.

Noen advarsler kan også være satt i andre formater og ikke være fulgt av et symbol. Disse advarslene er oppgitt fordi lover eller forskrifter pålegger oss å ha det med.

# <span id="page-4-0"></span>1.3 Kasting av produktet og emballasjen

Håndtering av elektrisk og elektronisk avfall - **WEEE** 

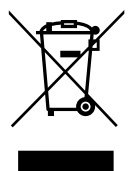

This marking on the product or on its packaging illustrates that, under European Directive 2012/19/EU governing used electrical and electronic appliances, this product may not be disposed of with normal household waste. You are responsible for disposal of this equipment through a designated waste electrical and electronic equipment collection. To determine the locations for dropping off such waste electrical and electronic, contact your local government office, the waste disposal organization that serves your household or the store at which you purchased the product.

Your new monitor contains materials that can be recycled and reused. Specialized companies can recycle your product to increase the amount of reusable materials and to minimize the amount to be disposed of.

All redundant packing material has been omitted. We have done our utmost to make the packaging easily separable into mono materials.

Please find out about the local regulations on how to dispose of your old monitor and packing from your sales representative.

#### Taking back/Recycling Information for **Customers**

Philips establishes technically and economically viable objectives to optimize the environmental performance of the organization's product, service and activities.

From the planning, design and production stages, Philips emphasizes the important of making products that can easily be recycled. At Philips, end-of-life management primarily entails participation in national take-back initiatives and recycling programs whenever possible, preferably in cooperation with competitors, which recycle all materials (products and related packaging material) in accordance with all Environmental Laws and taking back program with the contractor company.

Your display is manufactured with high quality materials and components which can be recycled and reused.

To learn more about our recycling program please visit:

[http://www.philips.com/a-w/about/sustainability.](http://www.philips.com/a-w/about/sustainability.html) [html](http://www.philips.com/a-w/about/sustainability.html)

# <span id="page-5-0"></span>2. Sette opp skjermen

# 2.1 Installasjon

#### **1** Pakkens innhold

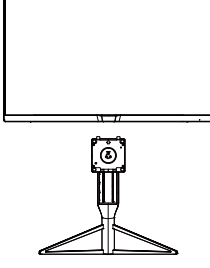

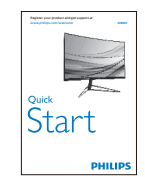

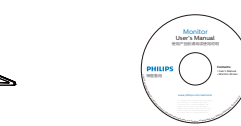

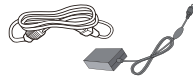

Strømadapter

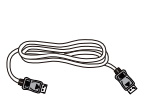

\* CD

User's Manual Monitor

\* DP

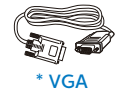

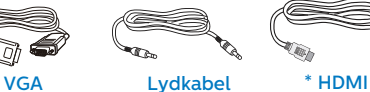

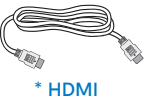

\*Avhenger av landet

**A** Merk

Bruk bare AC/DC-adaptermodellen: Philips ADPC2090.

### 2 Installere foten

1. Plasser skjermen med skjermpanelet ned på en jevn overflate.Vær oppmerksom så skjermen ikke blir ripet eller skadet.

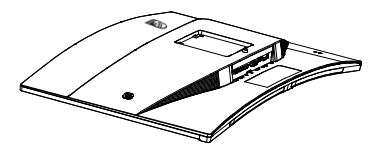

2. Hold stativet med begge hender. Fest stativet forsiktig i VESA-montasjeområdet til låsehaken låses til stativet.

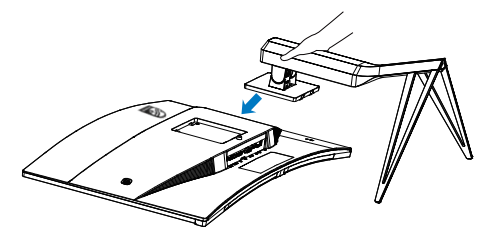

# **A** Advarsel:

Dette produktet har en kurvet design. Når du tar basen av/på må du plassere beskyttende materiale under skjermen og ikke trykke skjermen ned for å unngå skader

#### <span id="page-6-0"></span>**3** Tilkobling til datamaskin ø, <u>7 5 1 3 1 </u> 8 4 **4 2 4** 2 9  $-2.0$ - n 8  $\frac{1}{\sqrt{6}}$ 4  $\overline{\bullet}$  3  $\overline{\bullet}$

- **1** Strøminngang
- **2** Hodetelefonkontakt
- **3** Lydinngang
- **4** VGA-inngang
- **5** DisplayPort-inngang 1 (støtter 1.1 og 1.2)
- **6** DisplayPort-inngang 2 (støtter 1.1 og 1.2)
- **7** HDMI 2.0-inngang
- **8** HDMI-inngang
- **9** Kensington antityverilås

### Koble til PC

- 1. Koble strømledningen til baksiden av monitoren.
- 2. Slå av datamaskinen og trekk ut strømkabelen.
- 3. Koble skjermens signalkabel til videokoblingen bak på datamaskinen.
- 4. Plugg datamaskinens og skjermens strømkabler i en stikkontakt.
- 5. Slå på datamaskinen og skjermen. Hvis skjermen viser et bilde, er installeringen fullført.
- 2.2 Betjene skjermen
- **1** Beskrivelse av kontrollknappene

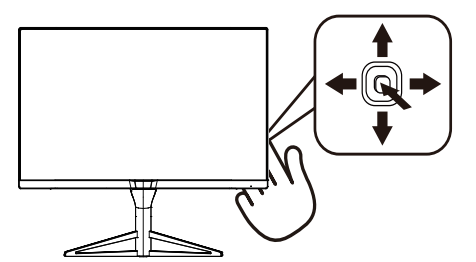

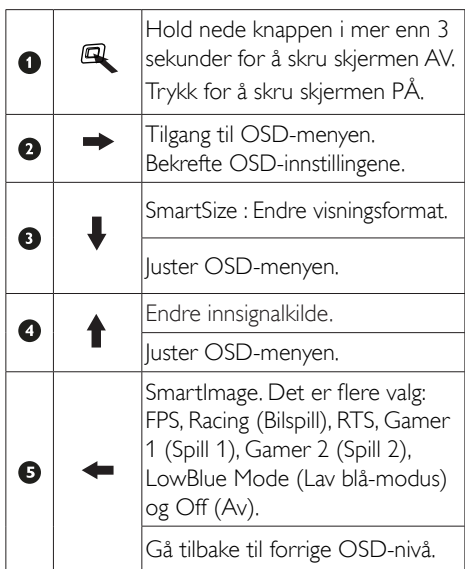

#### Beskrivelse av skjermmenyen

#### Hva er On-Screen Display (OSD)?

Skjermmeny (OSD) er en funksjon som finnes i alle LCD-skjermer fra Philips. Her kan man justere skjermytelsen eller velge skjermfunksjoner direkte fra et skjermbasert instruksjonsvindu. Et brukervennlig skjermbasert skjermgrensesnitt vises som nedenfor:

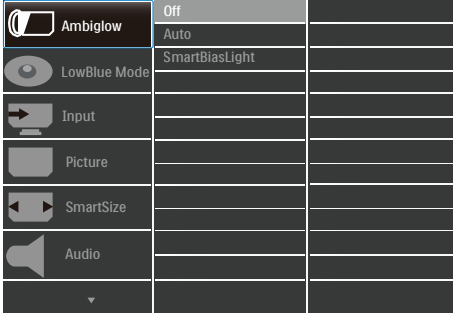

Grunnleggende og enkel instruksjon om kontrolltastene

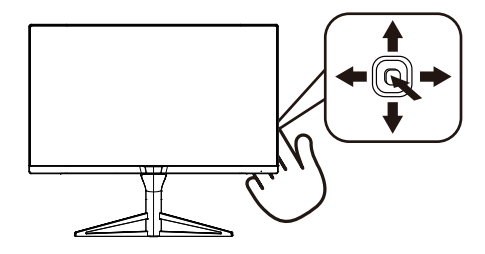

Du får tilgang til skjermmenyen på denne Philips-skjermen ved å trykke på knappen på bunnen av skjermrammen. Knappen fungerer som en styrespak. Du flytter markøren ved å trykke den i én av fire retninger.Trykk på knappen for å velge ønsket valg.

#### OSD-menyen

Nedenfor finner du en oversikt over strukturen i On-Screen Display-menyen. Denne kan du bruke som referanse når du foretar de forskjellige justeringene.

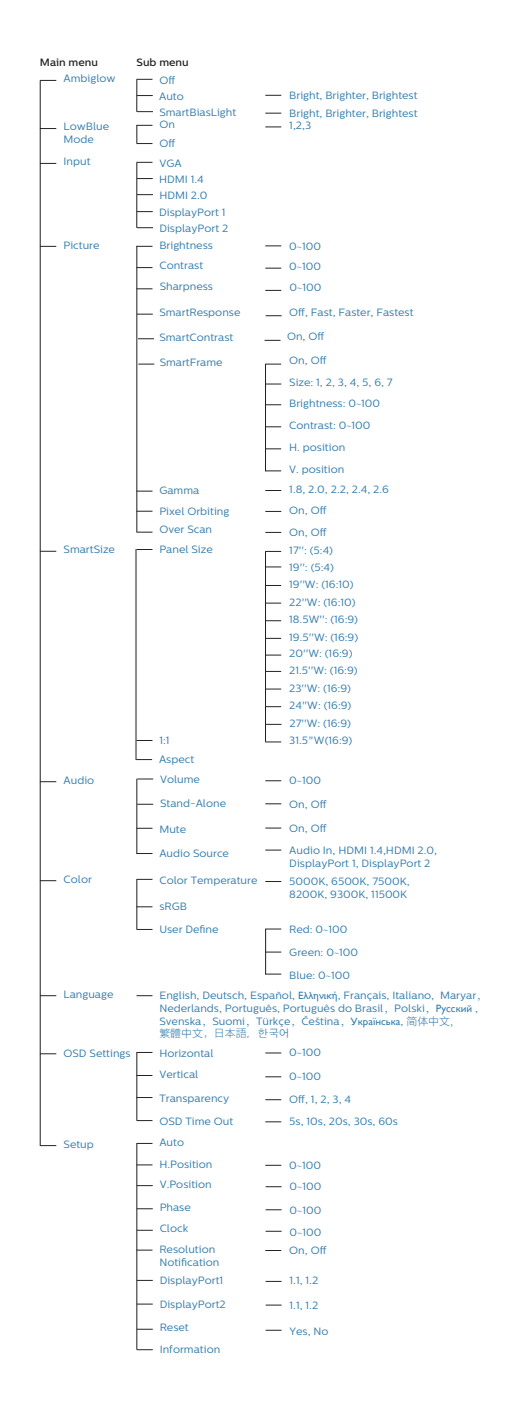

#### <span id="page-8-0"></span>Anmerkning om oppløsning

Skjermen fungerer best med opprinnelig oppløsning, 2560 x 1440 ved 60 Hz. Når skjermen er påslått med en annen oppløsning, vil følgende advarsel vises på skjermen: Use  $2560 \times 1440$  @ 60 Hz for best results (Bruk  $2560 \times 1440$  ved 60 Hz for best resultat).

Visning av advarsel for opprinnelig skjermoppløsning kan slås av fra Setup (Oppsett) i OSD-menyen (On Screen Display).

**4** Fysisk funksjon

#### Helning

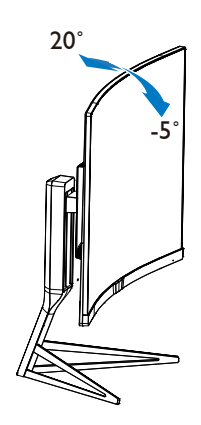

Høydejustering

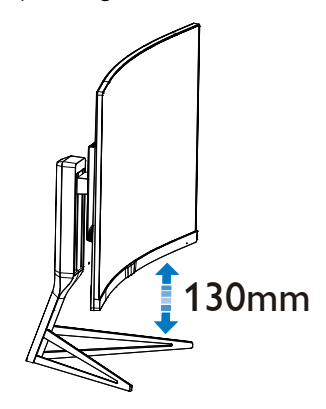

# 2.3 Fjerne fotmontasjen forVESAmontasje

Før du starter demontering av stativet, følg instruksene under for å unngå enhver skade på skjermen eller personskade.

1. Plasser skjermen med skjermpanelet ned på en jevn overflate.Vær oppmerksom så skjermen ikke blir ripet eller skadet. Løft deretter skjermstativet.

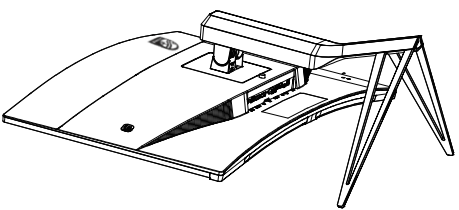

2. Vipp sokkelen samtidig med at utløserknappen trykkes, og skyv den ut.

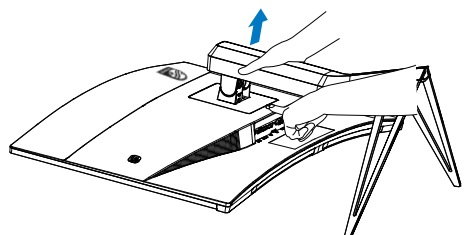

# **A** Merk

Denne skjermen kan brukes med en 100 mm x 100 mm VESA-kompatibel monteringsenhet.

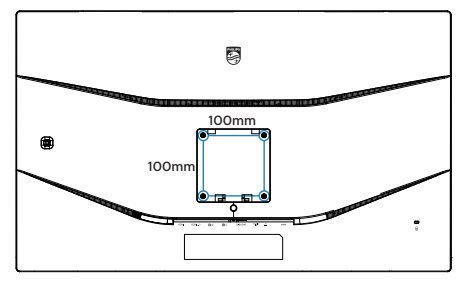

# <span id="page-9-0"></span>3. Bildeoptimering

# 3.1 SmartImage

#### Hva er det?

SmartImage gir deg forhåndsinnstillinger som optimerer visningen av ulike typer innhold, og dynamisk justering av lysstyrke, kontrast, farge og skarphet i sanntid. Uansett om du arbeider med tekstprogrammer, viser bilder eller ser på video, gir Philips SmartImage flott optimert skjermytelse.

#### 2 Hvorfor trenger jeg det?

Du vil ha en skjerm som gir den beste visningen av alt favorittinnholdet ditt. SmartImageprogramvaren justerer automatisk lysstyrke, kontrast, farge og skarphet i sanntid for å gi deg en bedre seeropplevelse med skjermen.

#### **3** Hvordan virker det?

SmartImage er en eksklusiv og nyskapende teknologi fra Philips som analyserer innholdet som vises på skjermen. Basert på et scenario som du velger, gir SmartImage en dynamisk forbedring av kontrast, fargenes metningsgrad og bildeskarphet slik at du får den beste skjermytelsen - alt i sanntid ved å trykke på en enkelt knapp.

#### **4** Hvordan aktivere SmartImage?

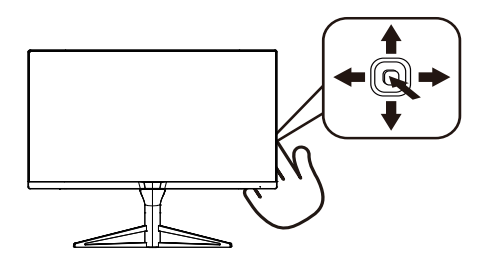

- 1. Beveg veksleknappen til venstre for å starte SmartImage på skjermen.
- 2. Trykk opp eller ned for å velge blant FPS, Bilspill, RTS, Spill 1, Spill 2, Lav blå-modus og Av.

3. SmartImage-menyen står på skjermen i 5 sekunder, eller du kan bevege vekselknappen til venstre for å bekrefte.

Det er 7 moduser å velge mellom: FPS, Bilspill, RTS, Spill 1, Spill 2, Lav blå-modus og Av.

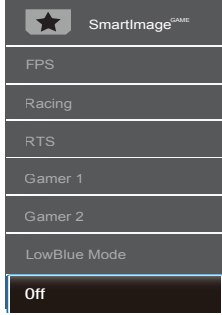

- FPS: For å spille FPS-spill (Førstepersonsskytespill). Forbedrer mørke svart detaljer på brett.
- Racing (Bilspill): For å spille bilspill. Gir raskest responstid og høy fargemetning.
- **RTS:** For å spille RTS-spill (Sanntidsstrategispill), kan en del som brukeren velger bli markert for RTS-spill (gjennom SmartFrame). Bildekvaliteten kan justeres for den markerte delen.
- Gamer 1: Brukerens innstillinger lagres som Gamer 1.
- **Gamer 2:** Brukerens innstillinger lagres som Gamer 2.
- LowBlue Mode (Lav blå-modus): Lav blå-modus for produktivitet som skåner øynene. Studier har vist at akkurat som at ultrafiolette stråler kan gi øyeskade, kan blå kortbølge-lysstråler fra LED-skjermer forårsake øyeskader og påvirke synet over tid. Philips Lav blå-modus er utviklet for velvære og bruker smart programvare for å redusere skadelige blått kortbølgelys.
- Off (Av): SmartImage GAME gjør ingen forbedringer.

# <span id="page-10-0"></span>3.2 SmartContrast

#### Hva er det?

Unik teknologi som analyserer innholdet på skjermen på en dynamisk måte og automatisk stiller inn optimal kontrastrate for å gi størst mulig klarhet og en behagelig seeropplevelse. Baklyset blir sterkere når bildene er klare, skarpe og lyse, og baklyset blir svakere når det vises bilder med mørk bakgrunn.

#### 2 Hvorfor trenger jeg det?

Du vil ha den beste visuelle klarheten og visningskomforten for alle typer innhold. SmartContrast kontrollerer kontrasten og justerer bakgrunnslyset dynamisk for å gi klare, skarpe og lyse spill- og videobilder, eller vise klar tekst som er enkel å lese for kontorarbeid. Gjennom å redusere skjermens strømforbruk sparer du energikostnader og forlenger skjermens levetid.

#### **3** Hvordan virker det?

Når du aktiverer SmartContrast, analyseres innholdet som vises i sanntid, og fargene og intensiteten i bakgrunnslyset justeres. Denne funksjonen vil dynamisk forbedre kontrasten for en flott underholdningsopplevelse når du ser på videoer eller spiller spill.

# <span id="page-11-0"></span>4. Ambiglow

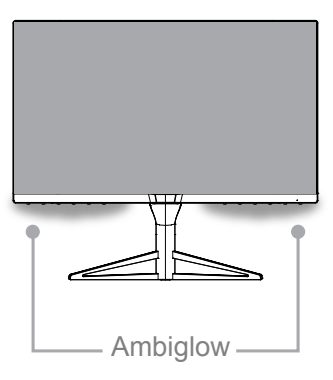

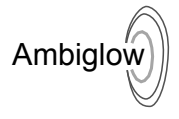

#### 1 Hva er det?

Ambiglow legger en ny dimensjon til seeropplevelsen. Denne patenterte Philipsteknologien bruker to rekker med LEDlamper som lyser glødende på veggen rundt. Den innovative Ambiglow-prosessoren justerer den generelle fargen og lysstyrke til lampene kontinuerlig for å passe bildet på skjermen. Brukeralternativer som Automatisk modus og tre lysstyrketrinn gjør at du kan stille inn omgivelseslyset alt etter egen smak og tilgjengelig veggoverflate. Enten du spiller kjappe 3D- eller 2D-spill eller ser på film, gir Philips Ambiglow en unik og oppslukende seeropplevelse.

#### 2 Hvordan virker det?

Du bør dempe belysningen i rommet for maksimal effekt. Sørg for at Ambiglow er slått «på». Start en film eller et spill fra datamaskinen. Skjermen reagerer med passende farger for å skape en glorieeffekt som svarer til det generelle bildet på skjermen. Du kan også velge Lys, Lysere eller Lysest modus eller slå av ambiglowfunksjonen alt etter dine preferanser. Dette bidrar til å redusere trettheten i øynene etter langvarig bruk.

#### **B** Hvordan aktiveres Ambiglow?

Ambiglow-funksjonen kan velges via skjermmenyen. Trykk <w>
knappene for å velge, og trykk «OK» for å bekrefte valget:

- 1. Trykk  $\blacksquare$ -knappen.
- 2. Velg [Ambiglow].
- 3. Slå på Ambiglow, eller velg Bias-belysning, ved å velge [Auto] eller [SmartBiasLight].

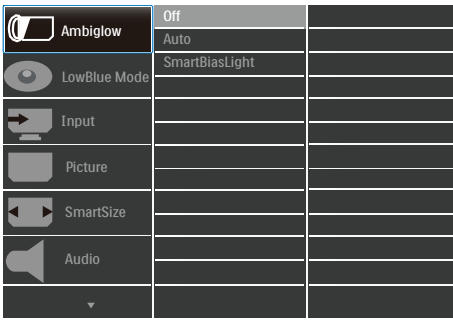

<span id="page-12-0"></span>5. FreeSync

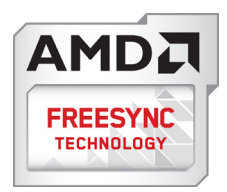

Spillopplevelsen har tidligere ikke vært optimal fordi GPU-er og skjermer har blitt oppdatert i forskjellig tempo. En GPU vil av og til gjengi mange nye bilder ved en enkel oppdatering av skjermen, mens skjermen viser biter av hvert bilde som enkeltbilder. Dette kalles "tearing". Tearing kan rettes opp i ved hjelp av det som kalles "v-sync", men bildet kan bli ujevnt når GPU-en venter på skjermen for å levere nye bilder.

V-sync gjør også at musen fungerer dårligere, og at bildefrekvensen minsker. AMD FreeSync™ teknologi eliminerer alle disse problemene ved at GPU-en oppdaterer skjermen i det øyeblikket et nytt bilde er klart. Dette gir en flott og tearing-fri spillopplevelse.

Etterfulgt av det kompatible grafikkortet.

- Operativsystem
	- **•**  Window.s 7 eller 8.x
- Grafikkort: R9 290-serien og R7 260-serien
	- **•**  AMD Radeon R9 295X2
	- **•**  AMD Radeon R9 290X
	- **•**  AMD Radeon R9 290
	- **•**  AMD Radeon R9 285
	- **•**  AMD Radeon R7 260X
	- **•**  AMD Radeon R7 260
- Prosessor i 2014 A-serie med Desktop og Mobility APU-er
	- **•**  AMD A10-7850K
	- **•**  AMD A10-7800
	- **•**  AMD A10-7700K
	- **•**  AMD A8-7600
	- **•**  AMD A6-7400K

# <span id="page-13-0"></span>6. Tekniske spesifikasjoner

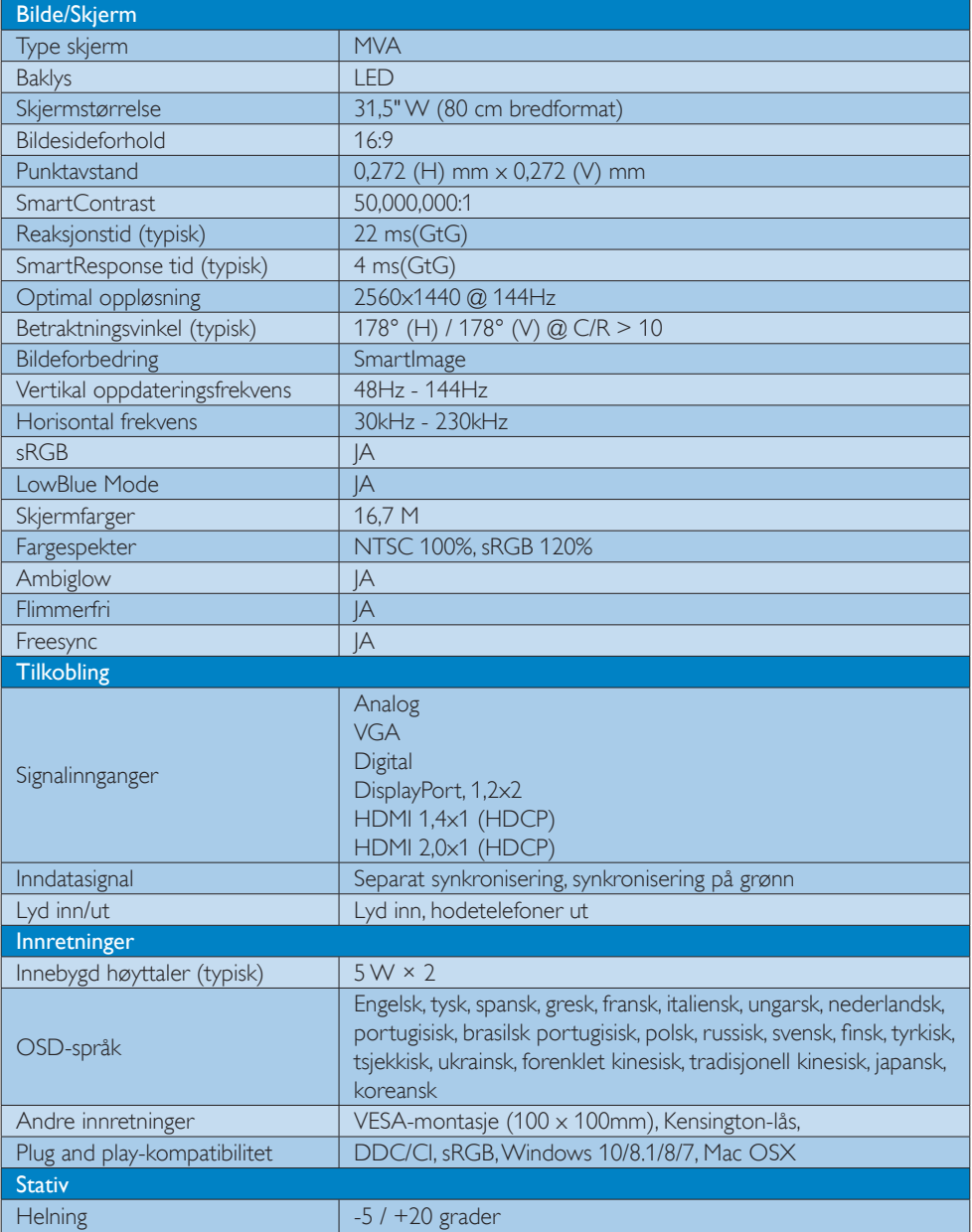

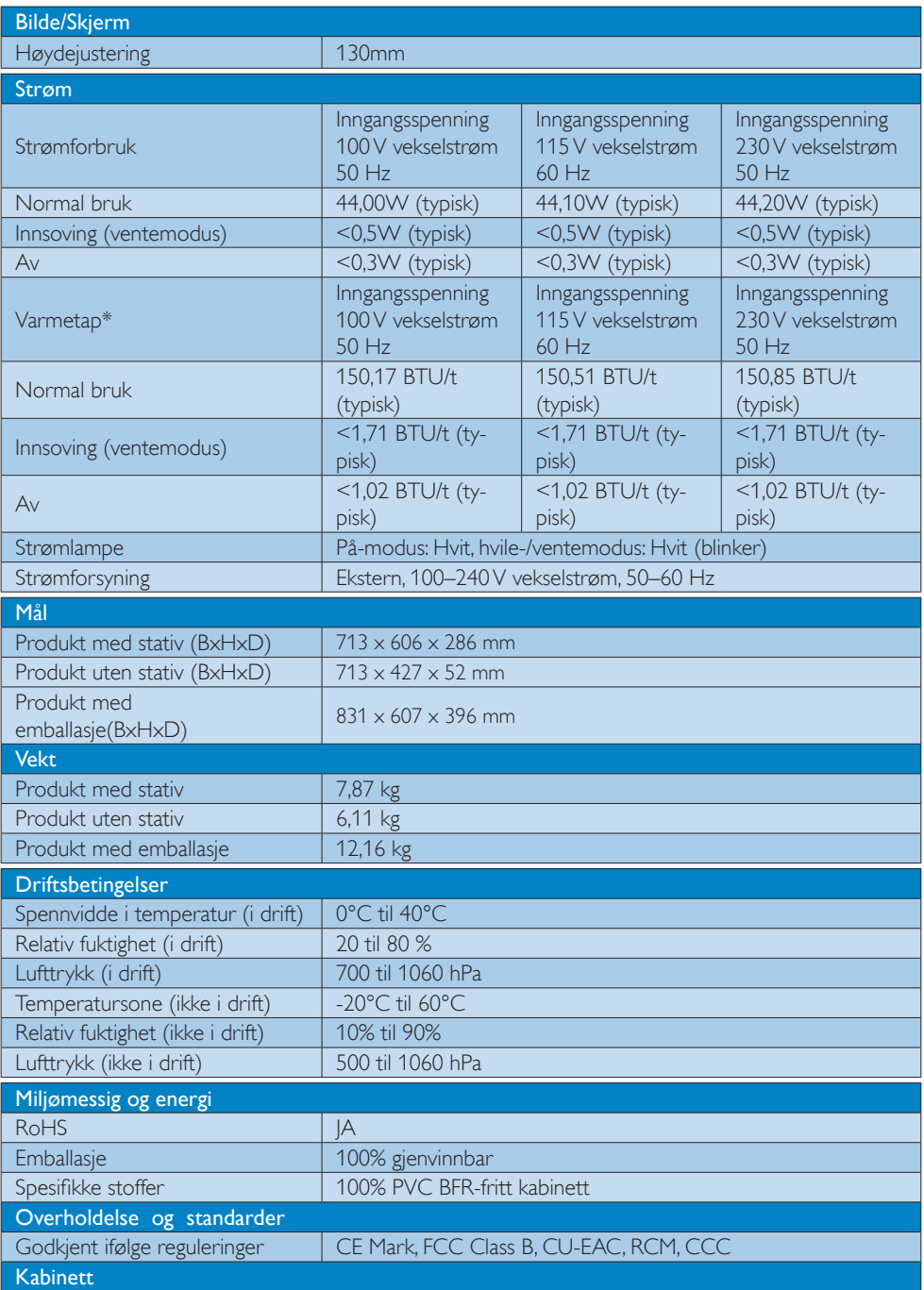

6. Tekniske spesifikasjoner

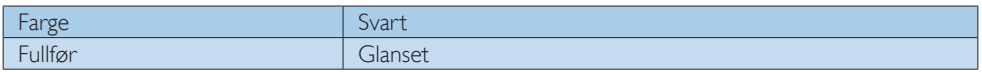

### **A** Merk

- 1. Disse dataene kan endres uten forvarsel. Gå til www.philips.com/support for å laste ned den siste versjonen av heftet.
- 2. SmartResponse-tid er den optimale verdien fra enten GtG- eller GtG (BW)-tester.
- 3. NTSC-området basert på CIE1976, sRGB-området basert på CIE 1931.

# <span id="page-16-0"></span>6.1 Oppløsning og forhåndsinnstilte modi

#### Høyeste oppløsning

2560x1440@144Hz (HDMI 2,0/DP1,1/ DP1,2)

 2560x1440@75Hz (HDMI 1,4) 1920x1080@60Hz (VGA)

### 2 Anbefalt oppløsning

2560x1440@60Hz (HDMI/DP) 1920x1080@60Hz (VGA)

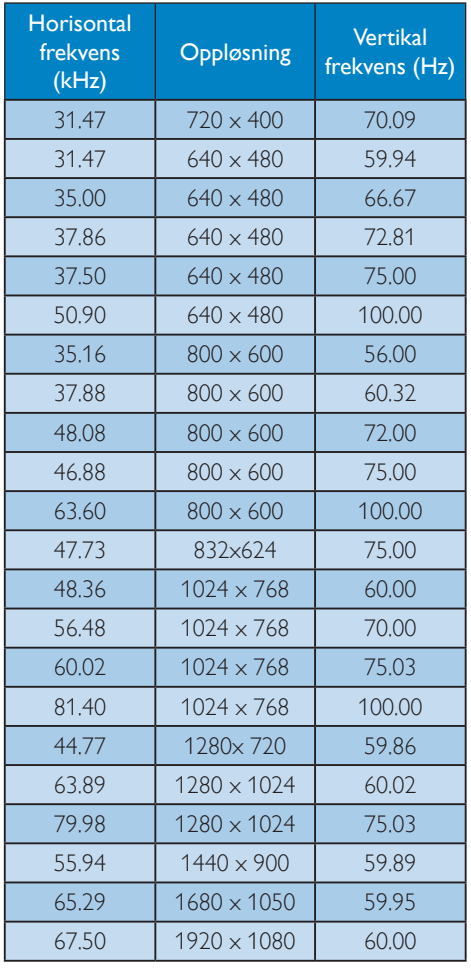

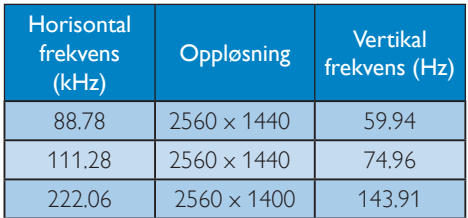

### **A** Merk

- • Vær oppmerksom på at skjermen fungerer best med opprinnelig oppløsning, 2560 x 1440 ved 60 Hz. For å oppnå best mulig skjermkvalitet bør du følge disse anbefalingene om oppløsning.
- • Den største skjermoppløsningen som støttes med HDMI, er 2560 x 1440, men oppløsningen begrenses forøvrig av hva grafikkortet og andre videokilder (f.eks. Bluray-/videospiller) kan yte.
- • DisplayPort-modus støtter ikke FreeSync om vertikal frekvens > 69 Hz

# <span id="page-17-0"></span>7. Strømstyring

Hvis du har videokort eller programvare som overholder VESA DPM, kan skjermen automatisk redusere strømforbruket når den ikke er i bruk. Hvis inndata fra et tastatur, en mus eller en annen inndataenhet blir registrert, vil skjermen "våkne" automatisk. I den følgende tabellen vises denne automatiske strømsparingsfunksjonens strømforbruk og signaler:

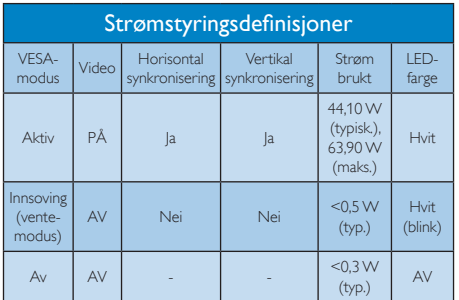

Følgende oppsett brukes til å måle strømforbruket til denne skjermen.

- Opprinnelig oppløsning: 2560 x 1440
- • Kontrast: 50%
- • Lysstyrke: 100%
- • Fargetemperatur: 6500 K med fullstendig hvitmønster

#### **O** Merk

Disse dataene kan endres uten forvarsel.

# <span id="page-18-1"></span><span id="page-18-0"></span>8. Service og garantier

# 8.1 Philips flatskjermpolicy ved defekte pixler

Philips streber etter å levere produkter av høyeste kvalitet. Vi bruker noen av industriens mest avanserte produksjonsprosesser og vi praktiserer streng kvalitetskontroll. Det er imidlertid ikke alltid til å unngå at det finnes defekte piksler i TFT-flatskjermer. Ingen produsent kan garantere at alle paneler er uten feil på piksler, men Philips garanterer at enhver skjerm med uakseptabelt mange defekter repareres eller byttes ut under garantien. Dette avsnittet forklarer de forskjellige typene av pikseldefekter, og definerer et akseptabelt defektnivå for hver type. For at reparasjon eller et nytt produkt skal dekkes av garantien, må antallet defekte piksler på en TFT-skjerm overstige disse nivåene. For eksempel kan ikke mer enn 0,0004 % av subpikslene på en skjerm være defekte. Videre setter Philips enda høyere kvalitetsstandarder for enkelte typer eller kombinasjoner av pikseldefekter som er lettere å legge merke til enn andre. Dette gjelder over hele verden.

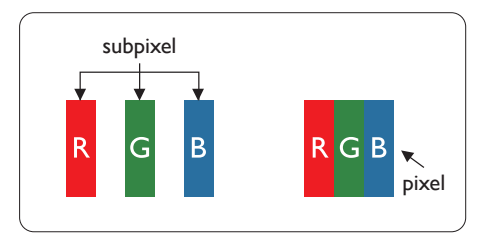

#### Piksler og underpiksler

En piksel, eller et bildeelement, er sammensatt av tre underpiksler i primærfargene rød, grønn og blå. Mange piksler utgjør til sammen et bilde. Når alle underpikslene i en piksel er belyst, vil de tre fargede underpikslene sammen opptre som en enkelt hvit piksel. Når alle er mørke, vil de tre fargede underpikslene sammen opptre som en enkelt svart piksel. Andre kombinasjoner av belyste og mørke underpiksler opptrer som enkelte piksler med andre farger.

# Typer av feil på piksler

Feil på piksler og underpiksler vises på skjermen på forskjellige måter. Det er to kategorier av pikseldefekter og flere typer underpikseldefekter innenfor hver kategori.

### Lyst punkt-feil

Lyst punkt-feil vises som piksler eller underpiksler som alltid er "på" eller lyser. Et lyst punkt er en underpiksel som stikker seg ut når skjermen viser et mørkt mønster. Det finnes flere typer av lyst punkt-feil.

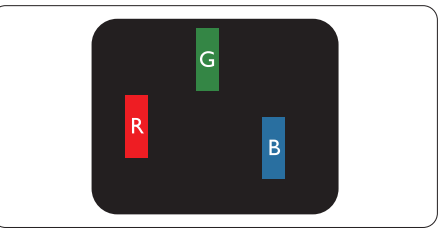

En belyst rød, grønn eller blå underpiksel.

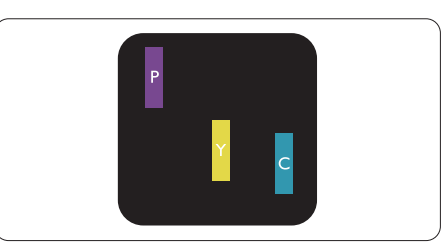

To tilstøtende belyste underpiksler:

- $Rad + Blå = Fiolet$
- $Rad + Gram = Gul$
- Grønn + Blå = Blågrønn

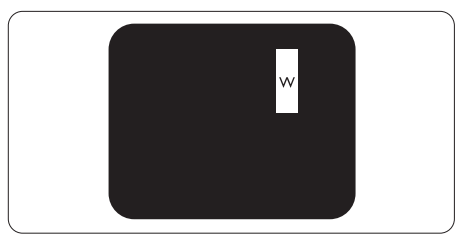

Tre tilstøtende belyste underpiksler (en hvit piksel).

#### **A** Merk

Et rødt eller blått lyst punkt er mer enn 50 prosent lysere enn omkringliggende punkter; et grønt lyst punkt er 30 prosent lysere enn omkringliggende punkter.

#### Svart punkt-feil

Svart punkt-feil vises som piksler eller underpiksler som alltid er «av». Et svart punkt er en underpiksel som vises på skjermen når skjermen viser et lyst mønster. Det finnes flere typer svart punkt-feil.

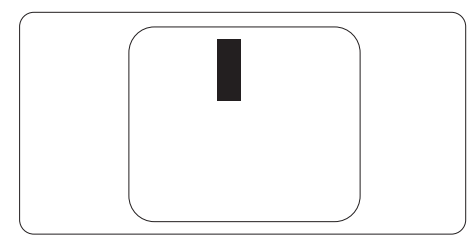

#### Nærhet mellom pikseldefekter

Ettersom piksel- og underpikseldefekter som ligger nær hverandre og er av samme type kan være lettere å få øye på, spesifiserer Philips også toleransegrensen for nærhet mellom pikseldefekter.

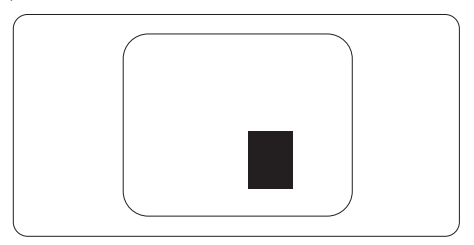

#### Toleranse for pikseldefekter

For at garantien skal dekke reparasjon eller et nytt produkt på grunn av ødelagte bildepunkter i løpet av garantiperioden, må antallet defekte bildepunkter i en TFT-flatskjerm fra Philips overskride antallet som oppgis i følgende oversikter.

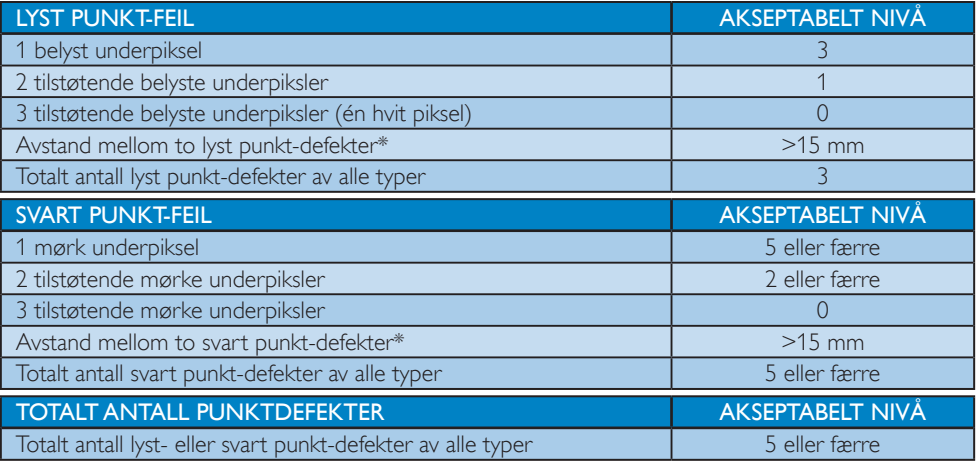

#### **A** Merk

1. 1eller 2 tilstøtende underpikseldefekter = 1 punktdefekt

# <span id="page-20-0"></span>8.2 Service og garantier

Du kan få informasjon om garantidekning og ytterligere krav om støtte som gjelder for ditt område ved å besøke <www.philips.com/support>eller ved å ta kontakt med ditt lokale Philips-kundesenter. Hvis du ønsker å utvide den generelle garantiperioden, kan du kjøpe en utvidet garantiservicepakke via vårt ser tifiser te servicesenter.

Hvis du vil benytte deg av denne tjenesten, må du huske å kjøpe tjenesten innen 30 kalenderdager etter den opprinnelige kjøpsdatoen. Under den utvidede garantiperioden inkluderer tjenesten henting, reparasjon og retur, men brukeren vil være ansvarlig for alle påløpte kostnader.

Hvis den sertifiserte servicepartneren ikke kan utføre de nødvendige reparasjonene under den tilbudte utvidede garantipakken, vil vi finne alternative løsninger for deg, hvis det er mulig, opp til den utvidede garantiperioden du har kjøpt.

Ta kontakt med være Philips kundeservicerepresentant eller det lokale kontaktsenteret (kundestøttenummeret) for mer informasjon.

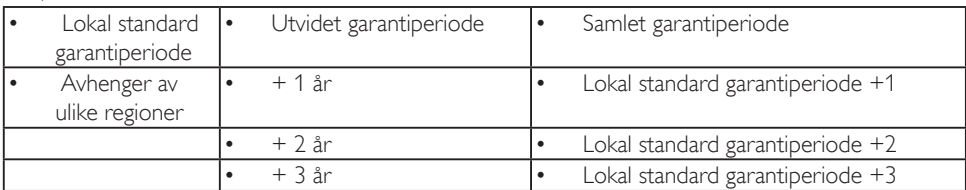

Philips kundestøttenummer står nedenfor.

\*\*Dokumentasjon for opprinnelig kjøp og kjøp av utvidet garantiservice kreves.

#### **A** Merk

Håndboken med viktig informasjon oppgir lokale telefonstøttenumre. Du finner den på støttenettsidene til Philips.

# <span id="page-21-1"></span><span id="page-21-0"></span>9. Feilsøking og OSS (ofte stilte spørsmål)

# 9.1 Feilsøking

Denne siden omhandler problemer som kan løses av brukeren. Hvis problemet vedvarer etter at du har forsøkt disse løsningene, bør du kontakte en representant for Philips' kundestøtte.

#### 1 Vanlige problemer

#### Intet bilde (Strøm-LED lyser ikke)

- Sørg for at strømledningen er koblet til i strømuttaket og på baksiden av skjermen.
- Kontroller først at strømknappen foran på skjermen er i AV-posisjon, og skyv den så til PÅ-posisjon.

#### Det er ikke bilde (strømlampen lyser hvitt)

- Forsikre deg om at datamaskinen er slått på.
- Sørg for at signalkabelen er korrekt tilkoblet datamaskinen.
- Pass på at det ikke er bøyde pinner på tilkoblingssiden av skjermkabelen. Hvis den har det, må du reparere eller bytte ut kabelen.
- Energisparingsfunksjonen kan være aktivert

#### På skjermen står det

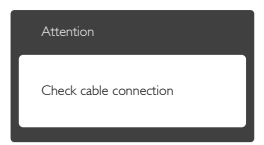

- Sørg for at skjermkabelen er korrekt tilkoblet datamaskinen. (Det henvises også til Hurtigstartsguiden).
- Undersøk om skjermkabelen har bøyde pinner.
- Forsikre deg om at datamaskinen er slått på.

#### AUTO-knappen fungerer ikke

Autofunksjonen fungerer kun i VGA-Analog modus. Hvis resultatet ikke er

tilfredsstillende, kan du manuelt gjøre justeringer via OSD-menyen.

### **A** Merk

Autofunksjonen kan ikke brukes i DVI-Digital modus da den ikke er nødvendig.

#### Synlige tegn på røyk eller gnister

- Ikke foreta noe feilsøking
- Koble skjermen fra strømkilden øyeblikkelig
- Ta umiddelbart kontakt med Philipskundeservice.

#### **2** Problemer med bildet

#### Bildet er ikke sentrert

- Juster bildeposisjonen med «Auto»funksjonen i OSD-hovedkontroller.
- Juster bildets posisjon gjennom å bruke Phase/Clock (Fase/Klokke) i Setup (Oppsett) i OSD-hovedkontroller. Den fungerer kun i VGA-modus.

#### Bildet vibrerer på skjermen

Sjekk at signalkabelen er korrekt og forsvarlig tilkoblet grafikkortet eller PC-en.

#### Bildet virker tåkete, utydelig eller for mørkt

Juster kontrasten og lysstyrken i skjermbildemenyen (OSD).

#### Et «etterbilde», «innbrent bilde» eller «spøkelsesbilde» forblir på skjermen etter at strømmen er slått av.

- Uavbrutt visning av stillbilder eller statiske bilder over lengre tid fører til «innbrent bilde», også kjent som «etterbilde» eller «spøkelsesbilde», på skjermen. «Innbrent bilde», «etterbilde» eller «spøkelsesbilde» er et velkjent fenomen med LCDskjermteknologi. I de fleste tilfeller vil «innbrenningen», eller «etterbildene», «spøkelsesbildene», forsvinne gradvis etter at strømmen er skrudd av.
- Aktiver alltid en bevegelig skjermsparer når du forlater skjermen.

- <span id="page-22-0"></span>Aktiver alltid et program for periodevis skjermoppdatering hvis LCD-skjermen viser statisk innhold som ikke endres.
- Unnlatelse av å aktivere en skiermsparer. eller en periodisk skjermoppdatering kan det resultere i en alvorlig «innbrenning», «etterbilde» eller «spøkelsesbilde». Symptomene vil ikke forsvinne og de kan heller ikke repareres. Skaden som nevnes over, dekkes ikke av garantien din.

#### Bildet virker forvrengt.Teksten er uklar eller tåkete.

Sett PC-ens skjermoppløsning til samme modus som skjermens anbefalte opprinnelige skjermoppløsning.

#### Grønne, røde, blå, mørke og hvite punkter vises på skjermen.

De gjenværende prikkene er normalt for flytende krystall som brukes i dagens teknologi. Vennligst se pixelpolicy for mer detaljert informasjon.

#### «Strøm på»-lyset er for sterkt og er forstyrrende

Du kan justere «strøm på»-lyset gjennom Strømlampe i Oppsett i OSDhovedkontroller.

For videre assistanse henvises det til listen over kundeinformasjonssentre, og å ta kontakt med en representant for Philips' kundestøtte.

### **3** Lydproblem

#### Ingen lyd

- Kontroller om lydkabelen er riktig koblet til PC-en og skjermen.
- Sørg for at lyden ikke er dempet. Trykk på OSD "Menu" (Meny), velg "Audio" (Lyd) og deretter "Mute" (Demp). Sjekk om den står i "Off" (Av)-posisjonen.
- Trykk på "Volume" (Volum) i OSDhovedkontrollen for å justere volumet..

# 9.2 Generelle ofte stilte spørsmål

- Sp1. Når jeg installerer skjermen, hva skal jeg gjøre hvis "Cannot display this video mode" (Kan ikke vise denne videomodusen) vises?
- Sv.: Anbefalt oppløsning for denne skiermen:  $2560 \times 1440$  @ 60 Hz.
- Plugg fra alle kabler, og koble så PC-en til skjermen du brukte tidligere.
- I Start-menyen i Windows velger du Innstillinger/Kontrollpanel. I Kontrollpanelvinduet velger du Skjerm-ikonet. I Kontrollpanelet for Skjerm velger du «Innstillinger»-kategorien. Under kategorien «Innstilinger», i boksen merket «Skrivebordsområde», beveger du glidebryteren til 2560 x 1440 piksler.
- • Åpne «Avanserte egenskaper», sett «Oppdateringshastighet» til 60 Hz og klikk så OK.
- Start datamaskinen på nytt og gjenta steg 2 og 3 for å bekrefte at PC-en er satt til 2560 x 1440 @ 60 Hz.
- Skru av datamaskinen, koble fra den gamle skjermen, og koble til LCD-skjermen fra Philips på nytt.
- Skru på skjermen og deretter PC-en.

#### Sp2. Hva er anbefalt oppdateringsfrekvens for LCD-skjermen?

Sv.: Anbefalt oppdateringsfrekvens for LCD-skjermer er 60 Hz. Hvis det er forstyrrelser på skjermen, kan du sette den opp til 75 Hz hvis dette gjør at forstyrrelsene forsvinner.

#### Sp3. Hva er .inf- og .icm-filene i bruksanvisningen? Hvordan installerer jeg driverne (.inf og .icm)?

Sv.: Dette er skjermens driverfiler. Følg instruksjonene i bruksanvisningen for å installere driverne. Det kan hende datamaskinen ber deg om skjermdrivere (.inf- og .icm-filer) eller

en plate med drivere når du installerer skjermen første gang.

#### Sp4. Hvordan justerer jeg oppløsningen?

- Sv.: Videokortet og grafikkdriveren din avgjør de tilgjengelige ressursene. Du kan velge ønsket oppløsning i Windows® Kontrollpanel under «Egenskaper for skjerm».
- Sp5. Hva hvis jeg gjør noe galt når jeg justerer skjermen?
- Sv.: Trykk ganske enkelt på **-**knappen og velg deretter «Reset» (Tilbakestill) for å få tilbake opprinnelige fabrikkinnstillinger.
- Sp6. Er LCD-skjermen motstandig mot riper?
- Sv.: Generelt anbefales det at skjermens overflate ikke utsettes for store støt og beskyttes mot skarpe og butte gjenstander. Når du håndterer skjermen, må du ikke trykke eller bruke kraft på sidene av skjermens overflate. Dette kan ha innvirkning på garantiforholdet.

#### Sp7. Hvordan skal jeg rengjøre LCDoverflaten?

Sv.: For normal rengjøring bruker du en ren og myk klut. For ekstra rengjøring bør du bruke isopropanol. Ikke bruk andre løsemidler, som etylalkohol, etanol, aceton, heksan osv.

#### Sp8. Kan jeg endre skjermens fargeinnstilling?

- Sv.: Ja, du kan endre fargeinnstillingen gjennom skjermmenykontrollen ved å bruke følgende fremgangsmåte:
- Trykk på  $\rightarrow$  for å vise OSD (On Screen Display)-menyen
- • Trykk på for å velge alternativet "Farge" og trykk deretter på for å justere de tre fargeinnstillingene under.
	- 1. Color Temperature (Fargetemperatur): De seks innstillingene er 5000 K, 6500 K, 7500 K, 8200 K, 9300 K og 11500 K. Med innstillinger innenfor 5000K-spekteret virker skjermen «varm

med en rød-hvit fargetone», mens en 11500K-temperatur gir en «kjølig, blåhvit tone».

- 2. sRGB: Dette er en standardinnstilling for å sikre korrekt overføring av farger mellom ulikt utstyr (f.eks. digitalkameraer, skjermer, skrivere, skannere osv.).
- 3. User Define (Brukerdefinert): Brukeren kan velge fargen som han/hun foretrekker ved å justere rød, grønn og blå farge.

# **O** Merk

En måling av fargen på lys som utstråles av et objekt når det varmes opp. Målingen uttrykkes som verdier i en absolutt skala (grader Kelvin). Lavere Kelvin-temperaturer, som 2004 K, er røde; høyere temperaturer som 9300 K, er blå. Nøytral temperatur er hvit på 6504 K.

#### Sp9. Kan jeg koble LCD-skjermen til alle PC-er, arbeidsstasjoner og Mac-er?

Svar: Ja. Alle LCD-skjermer fra Philips er fullt kompatible med vanlige PC-er, Macer og arbeidsstasjoner. Det kan være at du må bruke en kabeladapter for å kunne koble skjermen til et Mac-system. Kontakt salgsrepresentanten din fra Philips for mer informasjon.

#### Sp10. Støtter LCD-skjermer fra Philips Plug and Play?

Sv.: Ja, skjermene er Plug and playkompatible med Windows 7/ Windows 8 / Windows 8.1, /Windows 10/Mac OS X

#### Sp11. Hva betyr spøkelsesbilder, innbrenning, eller det at bildet brenner seg fast på LCD-skjermer?

Sv.: Uforstyrret visning av stillbilder eller statiske bilder over en lengre periode vil forårsake «innbrente bilder», også kjent som «etterbilde» eller «spøkelsesbilde», på skjermen. «Innbrent bilde», «etterbilde» eller «spøkelsesbilde» er et velkjent fenomen

#### 9. Feilsøking og OSS (ofte stilte spørsmål)

med LCD-skjermteknologi. I de fleste tilfeller forsvinner et «innbrent bilde», «etterbilde» eller «spøkelsesbilde» gradvis over tid etter at strømmen er slått av.

Aktiver alltid en bevegelig skjermsparer når du forlater skjermen.

Aktiver alltid en app for periodevis skjermoppdatering hvis LCD-skjermen viser statisk innhold som ikke endres.

### **Advarsel**

Dersom det ikke brukes en skjermsparer eller applikasjon som jevnlig oppdaterer skjermen, kan det føre til alvorlig skade i form av «innbrent bilde», «etterbilde» eller «spøkelsesbilde» som ikke forsvinner og ikke kan repareres. Skaden som nevnes over, dekkes ikke av garantien din.

- Sp12. Hvorfor vises ikke skarp tekst, men ujevne bokstaver på skjermen?
- Sv.: Skjermen fungerer best med den opprinnelige oppløsningen på 2560 x 1440 @ 60 Hz. For best bilde bør du bruke denne oppløsningen.

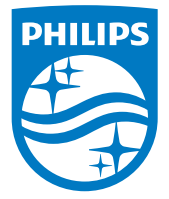

© 2017 Koninklijke Philips N.V. Med enerett.

Dette produktet er produsert og markedsført av eller på vegne av TopVictory Investments Ltd. eller et av dets tilknyttede selskaper.Top Victory Investments Ltd. er garantist i forhold til dette produktet. Philips og Philips Shield Emblem er registrerte varemerker for Koninklijke Philips N.V., og brukes under lisens.

Spesifikasjonene kan endres uten forvarsel.

Versjon: 328M6FE1T